**valorpayte** 

# **Quick** reference **guide**

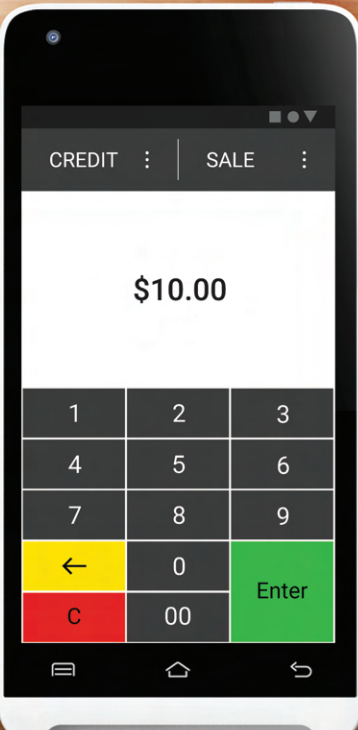

Android POS VP**550E**

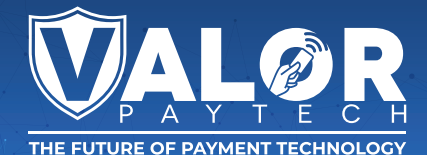

## **Transactions**

#### **CREDIT SALE**

- 
- **1.** Enter **Transaction Amount** and tap **Enter**.
- **2. Swipe/Insert/Tap** card on **Present Card** screen. For **Manual Key Entry,** select the **Enter Manually** option.
- **3. Sign** and **Tip** if prompted.
- **4.** Select receipt delivery method.

#### **DEBIT SALE**

- **1.** Tap **Credit** until **Debit** is displayed.
- **2.** Enter **Transaction Amount** and tap **Enter**.
- **3. Swipe/Insert/Tap** card on **Present Card** screen. For **Manual Key Entry**, select the **Enter Manually** option.
- **4.** Enter **PIN** and **Tip** if prompted.
- **5.** Follow prompts until receipt prompt-select receipt delivery method.

#### **CREDIT VOID**

- **1.** Tap **Sale** until **Void** is displayed.
- **2.** Enter the **Transaction Number** from the receipt or the **last 4 of the card number** and tap **Enter**.
- **3.** When prompted enter **Password**.
- **4.** Tap to confirm the transaction that needs to be voided.
- **5.** Select receipt delivery method.

#### **CREDIT REFUND**

- **1.** Tap **Sale** until **Refund** is displayed.
- **2.** Enter **Transaction Amount** and tap **Enter**.
- **3. Swipe/Insert/Tap** card on **Present Card** screen. For **Manual Key Entry**, select the **Enter Manually** option.
- **4.** Select receipt delivery method.

#### **CREDIT PREAUTH**

- **1.** Tap **Sale** until **Preauth** is displayed.
- **2.** Enter **Transaction Amount** and tap **Enter**.
- **3. Swipe/Insert/Tap** card on **Present Card** screen. For **Manual Key Entry**, select the **Enter Manually** option.
- **4.** Select receipt delivery method.

#### **CAPTURE PREAUTH**

- **1.** Tap **Sale** until **Ticket** is displayed.
- **2.** Enter **Transaction Amount**, tap **Enter** and enter **Password**.
- **3.** Enter the **Transaction Number** from the receipt or the **last 4 of the card number** and tap **Enter**.
- **4. Sign** and **Tip** if prompted.
- **5.** Select receipt delivery method.

## **Main Menu Options**

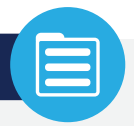

#### **REPORT**

See summary reports for current open batch, the last settled batch, and the detailed reports of the last 5 batches settled.

#### **SETTLEMENT**

Option to settle the current batch.

#### **TIP ADJUST**

Adjust the tip amount on transactions performed within current batch.

**PRE SALE** Generates a Pre-Sale ticket.

#### **UPDATES**

Used to apply parameter changes or update the version on the device.

#### **SETTINGS**

Configure settings on the device such as Server/Clerk, Change Password, Wifi Config, SIM Config, and Utilities.

## **Connect to WiFi**

- **1.** From the **Home Screen**, tap the **Main Menu icon**.
- **2.** Tap **Settings,** then **WiFi Config**
- **3.** Tap **SSID**
- **4.** Enter **WiFi Password** (Password is case sensitive)
- **5.** Tap **Connect**

# **Visit Our Knowledge Base**

**Scan the QR Code with your mobile device to search for troubleshooting articles.**

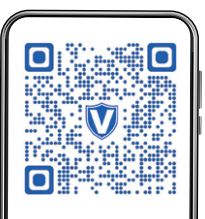

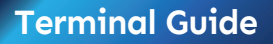

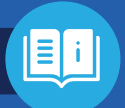

> Camera **1** Main Menu **5 6** Back **3** Battery Level

**2** Connection Icon **4** Home

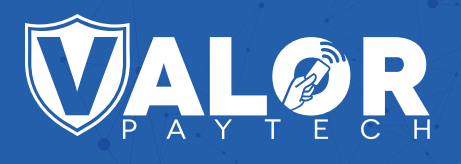

#### **Copyright © 2024 Valor PayTech, LLC. All rights reserved.**

This guide is protected by U.S. and International copyright laws. Reproduction and/or distribution of the contents of this publication without the express written consent of the owner is prohibited.

**1.800.615.8755**

**valorpaytech.com**

sales@valorpaytech.com